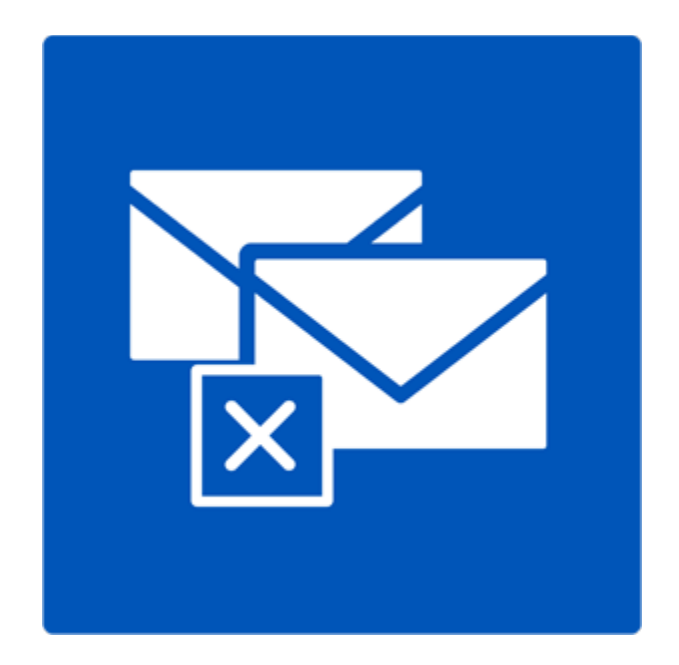

# **Stellar Deduplicator for Outlook**

# **Version 6.0.0.1**

**Installationsanleitung**

# **Überblick**

Duplizierte Elemente sind häufig in der Outlook-Mailbox vorhanden. Mehrere Kopien einer E-Mail werden gespeichert, wenn Antworten oder Weiterleitungen an viele Personen vorgenommen werden. Duplizierte E-Mails können überall vorhanden sein, angefangen im Posteingangs- oder Postausgangsordner, bis hin zum Ordner mit den gesendeten Objekten. Diese doppelten E-Mails erhöhen unnötig die Größe der PST-Dateien. Ihre PST-Datei kann überdimensioniert werden, ihr vorgeschriebenes Limit übersteigen und beschädigt werden. Große PST-Dateien verlangsamen häufig das System.

**Stellar Deduplicator for Outlook** ist eine leistungsstarke Software, um duplizierte Elemente aus den MS Outlook Postfächern zu entfernen. Die Anwendung entfernt einfach und präzise Duplikate, je nachdem welche Vergleichskriterien eingestellt wurden. In der Software steht eine breite Palette von Vergleichskriterien zur Verfügung. Sie können die E-Mails miteinander vergleichen, mit einer Flagge markieren, als abgelaufen markieren, sie kopieren oder die doppelten E-Mails in einen Ordner verschieben. Sie können die doppelten E-Mails löschen, indem Sie sie in den Ordner für gelöschte Elemente verschieben oder sie für immer löschen.

#### **Was ist neu in dieser Version**

- Unterstützung für Windows 10
- Unterstützung für MS Outlook 2013, 2016

#### **Hauptmerkmale**

- Einfache und leicht zu bedienende Oberfläche.
- Entfernt präzise doppelte MS Outlook Elemente.
- Doppelte E-Mail Elemente können mit einer Flagge markiert werden.
- Doppelte E-Mail Elemente können als abgelaufen markiert werden.
- Doppelte E-Mail Elemente können in einen Ordner kopiert/verschoben werden.
- Doppelte E-Mail Elemente können in den Ordner 'Gelöschte Elemente' verschoben werden.
- Doppelte E-Mail Elemente können dauerhaft gelöscht werden.
- Eine beliebige Anzahl von Mailbox E-Mail-Ordnern kann gleichzeitig für die Erkennung von Duplikaten ausgewählt werden.
- Der Zeitbereich von E-Mails und anderen Elementen kann für die Suche nach Duplikaten festgelegt werden.
- Eine Anzahl von Kriterien, die erfüllt sein müssen, um Duplikate zu erkennen, werden zur Verfügung gestellt.
- Scankriterien wie Text, Thema, E-Mail Absender, Absendername, Empfängername, Internet-Header, Datum und Uhrzeit des Sendens sowie Dateianhänge stehen zum Finden von Duplikaten zur Verfügung.
- Die PST-Dateigröße wird durch das Entfernen von doppelten E-Mails reduziert.
- Unterstützung für MS Outlook 2016 / 2013 / 2010 / 2007 / 2003.

# **Installationsvorgang**

Vergewissern Sie sich vor der Installation der Software, dass Ihr Computer die Mindestsystemanforderungen erfüllt.

#### **Mindestsystemanforderungen**

- **Prozessor**: Pentium-Klasse
- **Betriebssystem**: Windows 10 / 8.1 / 8 / 7 / XP
- **Arbeitsspeicher**: 1 GB
- **Festplatte**: 100 MB freier Festplattenspeicher
- MS Outlook: 2016, 2013, 2010, 2007, 2003

#### **Hinweis: Um die volle Funktionalität von Stellar Deduplicator for Outlook nutzen zu können, ist es ratsam, MS Outlook als Administrator auszuführen.**

#### **Installieren der Software:**

- 1. Doppelklicken Sie auf **StellarDeduplicatorforOutlook.exe** ausführbare Datei, um die Installation zu starten. Setup - Stellar Deduplicator for Outlook-Dialogfeld wird angezeigt.
- 2. Klicken Sie auf **Weiter**. **Lizenz-Vereinbarung-Dialogfeld** wird angezeigt. Wählen Sie ich akzeptiere die Vereinbarung-Option. Schaltfläche "weiter" wird aktiviert. Klicken Sie auf weiter. Wählen Sie Ziel-Standort-Dialogfeld wird angezeigt.
- 3. Klicken Sie auf **Durchsuchen**, um den Zielpfad auswählen wo die Setup-Dateien gespeichert werden sollen.
- 4. Klicken Sie auf **Weiter**. Wählen Sie Start Menü Ordner im Dialogfeld angezeigt wird.
- 5. Klicken Sie auf **Weiter**. Wählen Sie zusätzliche Aufgaben-Dialogfeld wird angezeigt.
- 6. Aktivieren Sie Kontrollkästchen nach Ihrer Wahl. Klicken Sie auf **Weiter**. Bereit zum installieren Dialogfeld ist angezeigt.
- 7. Überprüfen Sie Ihre Auswahl. Klicken Sie auf **zurück**, wenn Sie sie ändern möchten. Klicken Sie auf installieren, starten Einbau. Das Installation-Fenster zeigt den Installationsvorgang.

Nach dem der Installationen Vorgang abgeschlossen ist, Abschluss des **Stellar Deduplicator for Outlook Setup Wizard** Fenster wird angezeigt. Klicken Sie auf **Fertigstellen**.

# **Bestellung der Software**

Um mehr über **Stellar Deduplicator for Outlook**, zu erfahren klicken sie <https://www.stellarinfo.com/de/email-tools/outlook-duplikate-loschen.php>

Um die Software online zu kaufen besuchen sie bitte [https://www.stellarinfo.com/de/online](https://www.stellarinfo.com/de/online-bestellung.php?kaufen=86)[bestellung.php?kaufen=86](https://www.stellarinfo.com/de/online-bestellung.php?kaufen=86)

Sobald die Bestellung bestätigt wird, wird Ihnen einen **Registrierungsschlüssel** per E-mail zugeschickt, Das würde erforderlich sein, um die Software zu aktivieren.

# **Registrierung der Software**

Die Demoversion dient nur einem Auswertungszweck und muss registriert werden, damit Sie die volle Funktionalität der Software verwenden können. Die Software kann mit dem Registrierungsschlüssel registriert werden, den Sie per E-Mail erhalten werden, nachdem Sie die Software gekauft haben.

#### **Um die Software zu registrieren:**

- 1. Führen Sie die Demoversion der Software.
- 2. Klicken Sie im **Registrieren** Menü auf die Option **Registrieren**. Das *Registrierungs fenster* wird wie unten dargestellt angezeigt.

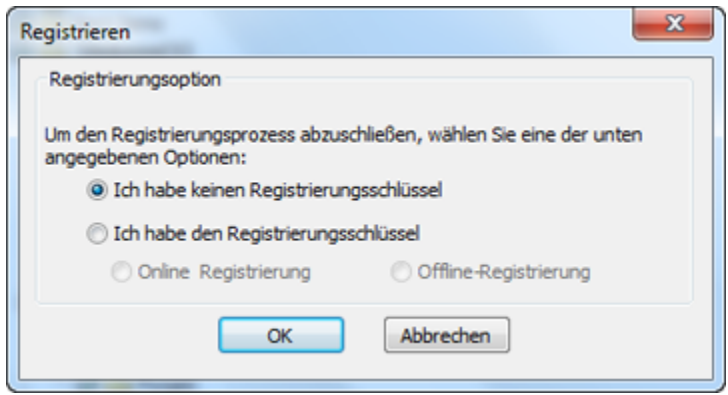

3. Wählen Sie 'Ich habe keinen Registrierungsschlüssel' (Verwenden Sie diese Option, wenn Sie das Produkt nicht gekauft haben) oder wählen Sie 'Ich habe den Registrierungsschlüssel' (Verwenden Sie diese Option, wenn Sie das Produkt bereits gekauft haben).

#### **Um die Software zu registrieren, wenn Sie keinen Registrierungsschlüssel haben, befolgen Sie die unten angegebenen Schritte:**

- 1. Wählen Sie im *Registrierung sfenster* die Option '**Ich habe keinen Registrierungsschlüssel**'. Klicken Sie auf **OK**, um online zu gehen und das Produkt zu kaufen.
- 2. Sobald die Bestellung bestätigt wurde, wird Ihnen ein Registrierungsschlüssel an jene E-Mail-

Adresse gesendet, die Sie beim Kauf angegeben haben.

3. Geben Sie im *Registrierung sfenster* den **Registrierungsschlüssel** ein und klicken Sie auf die Schaltfläche **Registrieren** (bitte stellen Sie sicher, dass Sie eine aktive Internetverbindung haben).

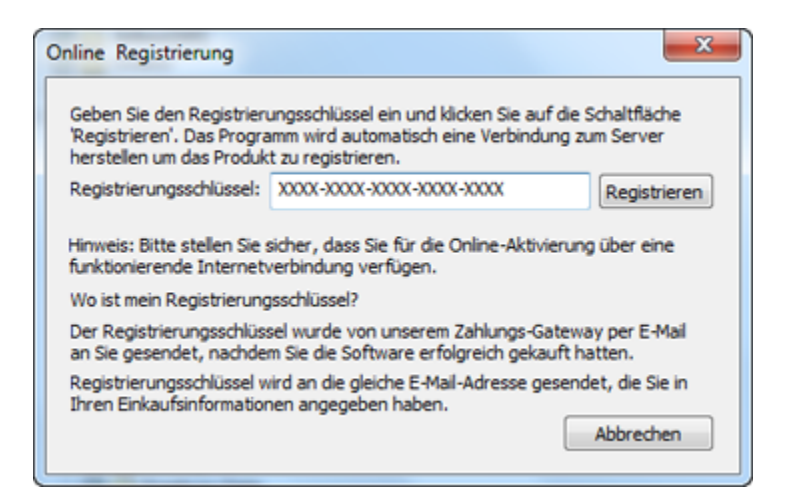

4. Die Meldung '*Aktivierung erfolgreich abgeschlossen*' wird angezeigt, sobald der Prozess erfolgreich abgeschlossen wurde. Klicken Sie auf **OK**.

#### **Um die Software zu registrieren, wenn Sie einen Schlüssel haben, befolgen Sie die unten angegebenen Schritte:**

- 1. Wählen Sie im *Registrierung sfenster* die Option '**Ich habe den Registrierungsschlüssel**'.
- 2. Sie können entweder 'Online-Registrierung' (Verwenden Sie diese Option, um die Software über das Internet zu registrieren) oder 'Offline-Registrierung' (Verwenden Sie diese Option, um die Software manuell / durch E-Mail zu registrieren, falls aus irgendeinem Grund kein Internetanschluss verfügbar ist) wählen.
- **Online-Registrierung**

Eine Online-Registrierung ist nur dann möglich, wenn eine aktive Internetverbindung zur Verfügung steht.

- o **Um die Software online zu registrieren:**
	- 1. Wählen Sie aus dem *Registrierung sfenster* die Online-Registrierung. Klicken Sie auf **OK**.

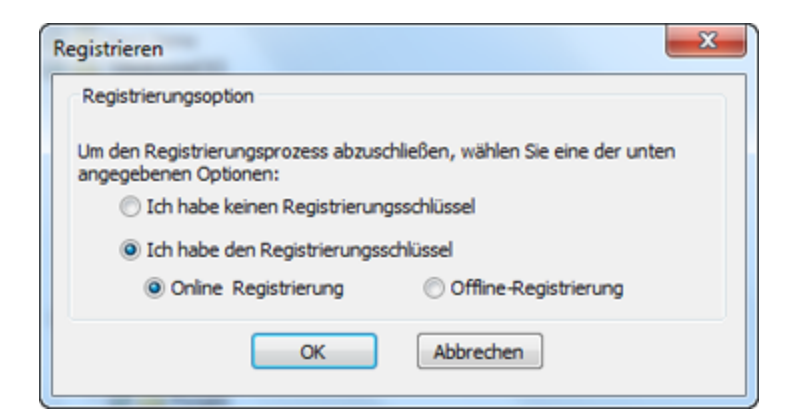

- 2. Ein Dialogfeld zur **Online-Registrierung** erscheint.
- 3. Geben Sie den **Registrierungsschlüssel** (den Sie per E-Mail nach dem Kauf des Produkts erhalten haben) in das Feld Registrierungsschlüssel ein. Klicken Sie auf **Registrieren**.

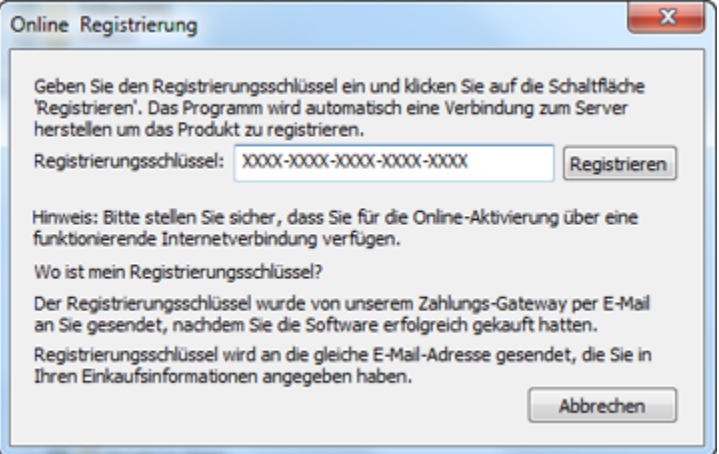

4. Die Software wird automatisch mit dem Lizenzserver kommunizieren, um den eingegebenen Schlüssel zu überprüfen. Wenn der eingegebene Schlüsselt gültig ist, wird die Software erfolgreich registriert.

#### • **Offline-Registrierung**

Mit der Offline-Registrierung können Sie das Produkt registrieren, wenn Ihr Computer über keine Internetverbindung verfügt.

- o **Um die Software offline zu registrieren:**
	- 1. Wählen Sie im *Registrierung sfenster* die **Offline-Registrierung**. Klicken Sie auf **OK**.

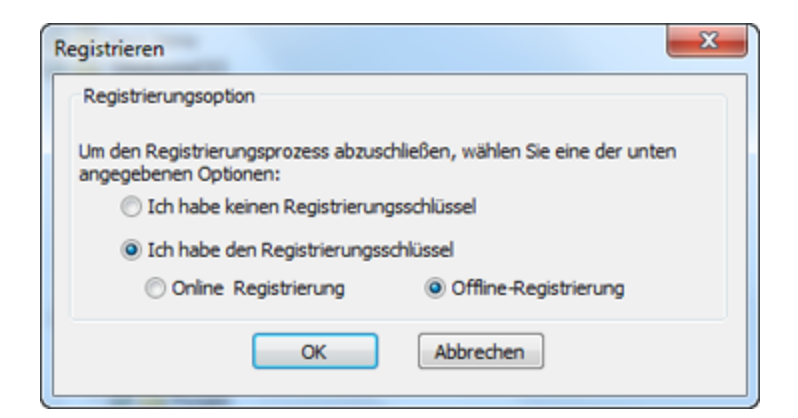

2. Ein Dialogfeld zur Offline-Registrierung erscheint und zeigt im entsprechenden Feld die

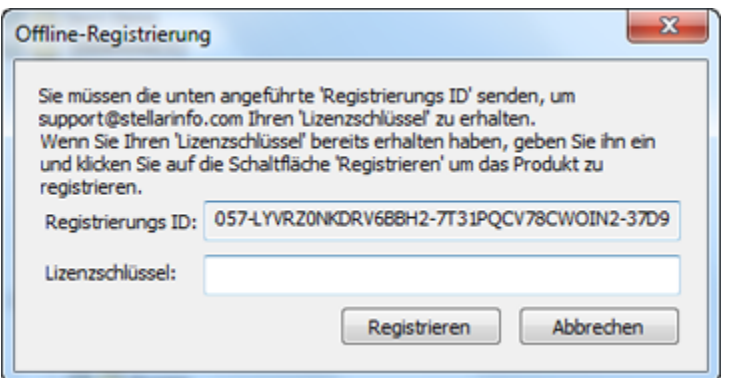

Registrierungs-ID an.

- 3. Um Ihren Lizenzschlüssel zu erhalten, der für die manuelle Registrierung der Software erforderlich ist, müssen Sie die angeführte **Registrierungs-ID** an folgende E-MailAdresse senden: [support@stellarinfo.com.](mailto:support@stellarinfo.com)
- 4. Ein Lizenzschlüssel wird an Ihre E-Mail-Adresse gesendet, sobald die Registrierungs-ID und der Kauf vom *technischen Support von Stellar* überprüft wurden.
- 5. Nachdem Sie den Lizenzschlüssel erhalten haben, öffnen Sie **Stellar Deduplicator for Outlook**. Wählen Sie im Registrierungsfenster '**Ich habe den Registrierungsschlüssel**'.
- 6. Wählen Sie die **Offline-Registrierung** und klicken Sie auf **OK**.
- 7. Geben Sie den **Lizenzschlüssel**, den Sie per E-Mail erhalten haben, in das Feld Lizenzschlüssel ein.

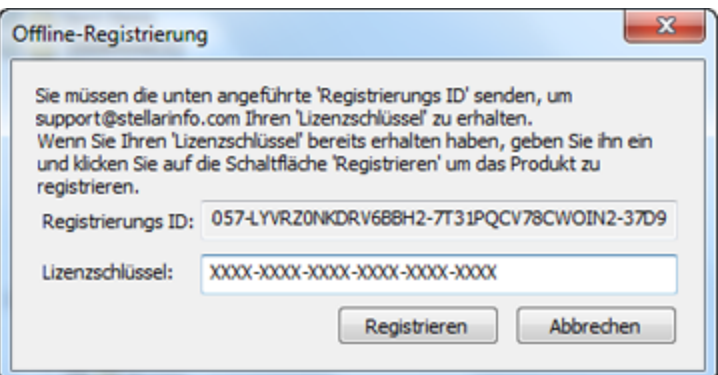

8. Klicken Sie auf **Registrieren**, um die Software zu aktivieren. Eine Bestätigungsmeldung wird angezeigt, wenn der eingegebene Schlüssel gültig ist. Klicken Sie auf **OK**.

# **Stellar Unterstützen**

Unsere **Experten vom Technischen** Unterstützen bieten Ihnen Lösungen für alle Fragen zu **Stellar**-Produkten.

Sie können uns entweder anrufen oder online zu unserem Unterstützen-Bereich gehen [http://stellarinfo.com/support/](http://www.stellarinfo.com/support/)

Für Preis Einzelheiten und um zu bestellen, klicken sie [https://www.stellarinfo.com/de/online](https://www.stellarinfo.com/de/online-bestellung.php?kaufen=86)[bestellung.php?kaufen=86](https://www.stellarinfo.com/de/online-bestellung.php?kaufen=86)

Chatte Sie live mit einem Online-Techniker [http://www.stellarinfo.com](http://www.stellarinfo.com/)

Suchen Sie in unserer umfassenden Wissensdatenbank [http://www.stellarinfo.com/support/kb](http://www.stellarinfo.com/support/kb/)

Einreichen Anfrage at<http://www.stellarinfo.com/support/enquiry.php>

Sende eine Email an Stellar Unterstützen at [support@stellarinfo.com](mailto:support@stellarinfo.com?)

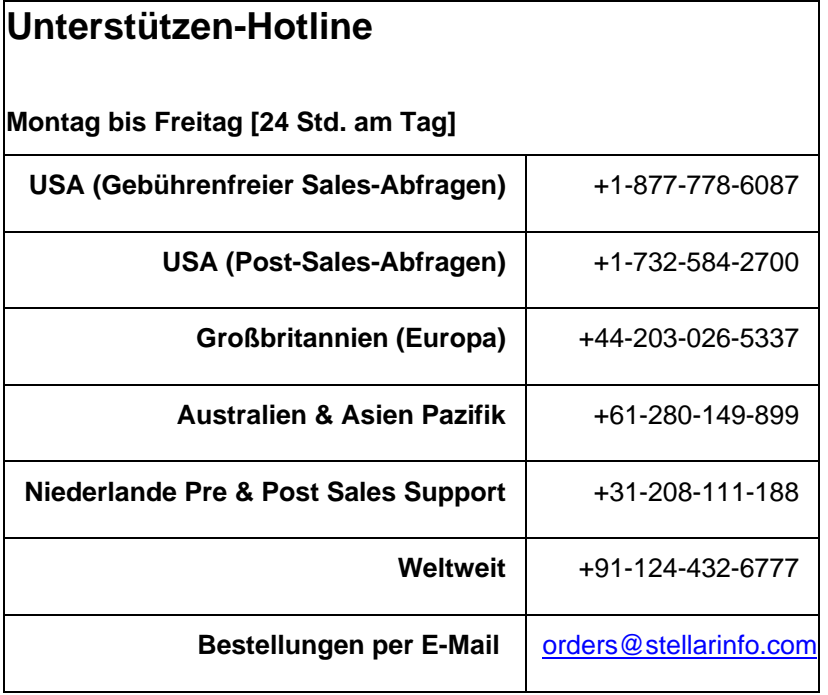